### Purdue University Human Research Protection Program (HRPP) and Institutional Review Board (IRB)

### Using Cayuse IRB for your Purdue University Human Subjects Research Protocols

Beginning August 19, 2019, the Purdue IRB will utilize the cloud-based system Cayuse IRB for new protocol submissions. Please note that only new protocol applications will be accepted via Cayuse IRB at this time. Applications that were submitted or reviewed by IRB prior to August 19, 2019 will be considered "legacy protocols" and will only be converted for use within Cayuse on an as-needed basis (e.g., if study modifications are requested or protocol renewals are required).

Please utilize this Quick Reference Guide to submit new IRB protocols in Cayuse IRB.

### Logging in to Cayuse IRB

1. Go to <u>https://purdue.cayuse424.com/rs/irb</u> Google Chrome, is the preferred browser but is compatible with all common internet browsers.

### 2. Login with your Purdue Career Account and BoilerKey.

#### Troubleshooting

Were you able to log in on the Purdue sign in page, but now see a screen that states "We're sorry. This account has been disabled on the Cayuse424 system."?

Research Suite

Cayuse Research Suite

We're sorry. This account has been disabled on the Cayuse424 system

# nidininianidinininianidini

You will need to be added as a Cayuse IRB user. Please send a one-time request for access to <u>irb@purdue.edu</u> or fill out the quick form <u>here</u>. We will establish your account within 48 business hours of the request. Once you have an account, you will not need to request access again. Please know that all user accounts must be established with valid Purdue University career account credentials.

3. Upon login, you will see the dashboard. Come back to the dashboard at any time to see the status of your submissions, notifications, and a list of tasks related to your protocol(s).

| ≡ Menu            |                        | Dashboard 🔎 🎍 Barry Boa        |   |                        | 🍂 🔒 Barry Boardmar |
|-------------------|------------------------|--------------------------------|---|------------------------|--------------------|
| My Role: Research | ner 💌                  |                                |   |                        | + New Study        |
| Ø                 | 0<br>In-Draft          | 0<br>Awaiting<br>Authorization | ß | <b>1</b><br>Pre-Review | Under Review       |
| My Studies        |                        | My Tasks                       |   | Submissio              | ns by Type         |
| IRB-2019-92       | Example Tutorial Study |                                |   | Renewal                | 0                  |
|                   |                        |                                |   | Initial                | 1                  |

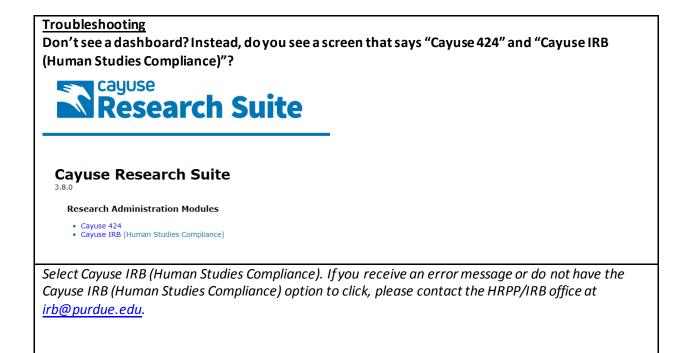

#### **Creating a New Study Record**

1. To begin the application for a new IRB protocol, click the "New Study" button.

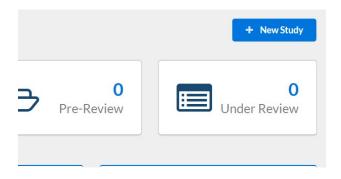

2. Enter a study title and click the checkmark. Your submission will be assigned a number. This number will serve as the reference number throughout the project. At the top of the page, you can monitor the status of the submission as it progresses.

| 1 In-Draft<br>Submission is with researchers 2 Awaiting Authorization<br>Submission is awaiting<br>certification or approval 3 Pre-Review<br>Submission is being prepared for<br>review 4 Under-Review<br>Submission is with reviewers |
|----------------------------------------------------------------------------------------------------|
|----------------------------------------------------------------------------------------------------|

Details about your study appear in this format.

| Unsubmitted    |                  |                |                    |
|----------------|------------------|----------------|--------------------|
| IRB-2019-92    | Example Tutorial | Study          |                    |
| 🖹 PDF 1        | Delete           |                |                    |
| Approval Date: | Expiration Date: | Organization:  | Active             |
| N/A            | N/A              | N/A            | Submissions<br>N/A |
| Admin Check-In | Closed Date:     | Current Policy | Sponsors:          |
| Date:<br>N/A   | N/A              | Post-2018 Rule | N/A                |

3. Click on the New Submission button and select "Initial".

#### **Begin Initial Submission**

You've created a study! Click here to begin your initial submission to the IRB.

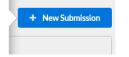

4. A list of required steps will appear. Notice that the person filling out the application will automatically be designated as the point of contact (PC). This assignment step will be complete. The PC can be changed later in the application process if necessary.

Click "Complete Submission" under required tasks to start the protocol application forms.

Required Tasks:

<u>Assign PI</u>

√ <u>Assign PC</u>

<u>Complete Submission</u>

\*IMPORTANT All faculty (tenured, tenure-track, research and clinical) are eligible to be Principal Investigators. Others requesting to submit proposals as the Principal Investigator for the first time must <u>obtain special approval</u>.

A point of contact can a member of the research team (including the Principal Investigator) that will assist in updating the IRB protocol record. These assignments will be made within the application form. Students are not authorized to be Principal Investigators, but may be designated as the point of contact.\*

# **Assigning Key Personnel**

1. The first section of the application lists personnel on the study. Click on People Finder button. Purdue personnel currently listed in Cayuse IRB will appear for selection as Key Personnel. Investigators external to Purdue University will not appear. When using the People Finder, type the person's name into the search bar and click enter. Select the correct person/people and click Save.

| Name            | Organization     |                 |            |
|-----------------|------------------|-----------------|------------|
| Barry Boardman  | Biology - SAMPLE |                 |            |
| -               |                  |                 |            |
| •               |                  |                 |            |
| -               |                  |                 |            |
| •               |                  |                 |            |
| elected Records |                  | * Select a sing | gle record |

\*If you cannot find the name of a person using the People Finder, the Purdue HRPP will work with you to add the user to the system. New automated updates are added to the system daily. We will work to get your entry added as soon as possible.

2. If human subjects research training through the CITI Program research is linked to a Purdue e-mail address, the training should appear automatically. If not, please login to CITI and link your account to your Purdue University e-mail address. (See <a href="https://www.irb.purdue.edu/training">www.irb.purdue.edu/training</a> for guidance).

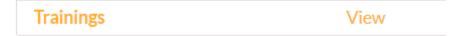

# **Completing the Protocol Application**

1. The application is designed to populate relevant sections/questions based on the study type. Be certain to review these initial sections carefully and answer as accurately as possible.

Fields with an asterisk (\*) are required. When a section is complete, a checkmark will appear to indicate that the required questions are answered.

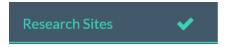

If the project qualifies for exemption from IRB Review, the form will give you an indication of the exempt or nonexempt status. However, this determination is not complete without submission and PI Certification steps below. The system will prompt you to complete the necessary sections and submit for review.

2. Click the arrows at the top or the bottom of the page to move between sections. Throughout your submission, please remember to regularly click the save button!

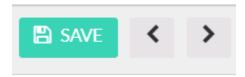

3. When the submission is complete (all sections show a check), click "Complete Submission".

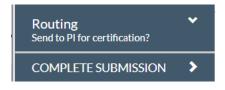

4. After completing the submission, the study status bar will change to "Awaiting Certification". <u>The</u> <u>Principal Investigator must login to Cayuse IRB, review the submission, and certify.</u>

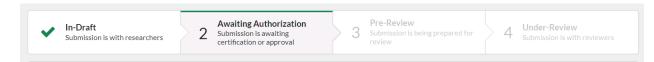

# Principal Investigator (PI) Certification

\*If a member of the research team other than the PI filled out the application form, start at step 1 of this section. If the PI filled out the application form, skip to step 4.\*

1. Login to Cayuse IRB (see Logging in to Cayuse IRB above). Notifications appear at the top of the page.

|                                                                                    | <b>A</b> 1 |
|------------------------------------------------------------------------------------|------------|
| Notifications                                                                      |            |
| IRB-2019-92   PI: Barry Boardman<br>Certify Initial Submission<br>Today at 1:36 PM |            |

2. A list of tasks related to your IRB protocol applications will appear in the dashboard. Click on the submission requiring PI certification ("Certify Submission").

| My Tasks    |                    |
|-------------|--------------------|
| IRB-2019-92 | Certify Submission |

3. Click the View button to review the submission in the application form, or select PDF to review the form in one file.

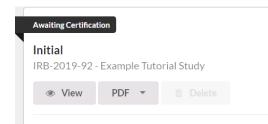

4. After reviewing the content of each protocol section, the PI has two choices.

- Return the submission to the original author for changes (this step does not send the submission to the HRPP/IRB) <u>OR</u>
- Certify the submission to be reviewed by the HRPP/IRB.

| Routing: |         |
|----------|---------|
| Return   | Certify |

5. If the PI believes that the submission is ready for review, click the certify button. Once PI certification steps are complete, the study status will change to Pre-Review. The Purdue HRPP has received the submission!

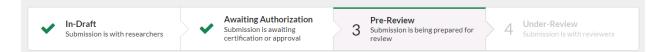

6. The Principal Investigator and Point of Contact will be notified by e-mail about the status of the submission. Please be certain that spam filters are set to allow e-mails from <u>irb@purdue.edu</u>. You can also login to see the status of your review at any time.

Please contact the Purdue HRPP for assistance with any part of your submission. **Contact information and walk-in office hours:** <u>www.irb.purdue.edu/contact</u> **In-Person Campus Training Dates (sign up required):** <u>www.irb.purdue.edu/training</u> **E-mail:** <u>irb@purdue.edu</u> **Phone:** 765-494-5942